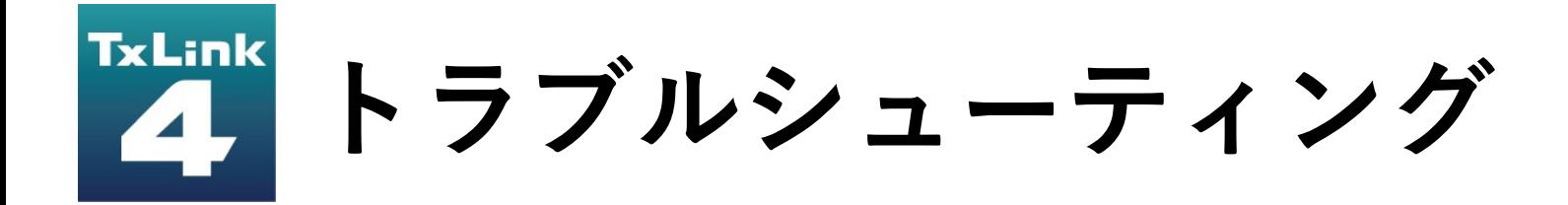

**Textile software RIP**

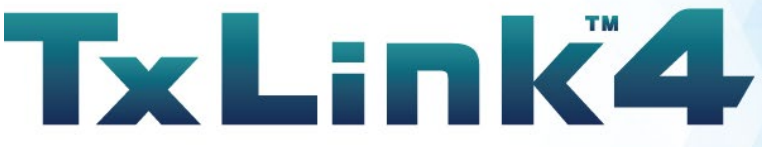

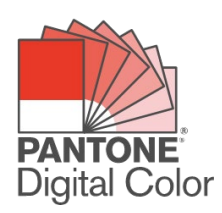

Version 1.2

D203437-12

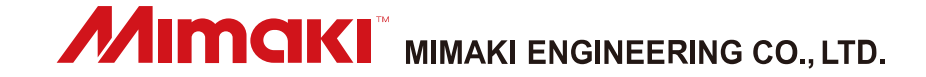

ErgoSoft AG Moosgrabenstr. 13 CH-8595 Altnau, Switzerland

© 2018 ErgoSoft AG, 無断転用禁止

このマニュアルに記載されている情報は発行時点で入手可能な情報に基づいており、予告なく変 更することがあります。正確性及び完全性を保証または約束するものではありません。

ErgoSoft AG による書面での許可なしに、本マニュアルのいかなる部分も電子媒体または読み取 り可能な機械を含むいかなる形態においても複製または送信することはできません。

PANTONE® Colors displayed in the software application or in the user documentation may not match PANTONE-identified standards. Consult current PANTONE Color Publications for accurate color.

PANTONE® and other Pantone trademarks are the property of Pantone LLC. ©Pantone LLC, 2019 Pantone is the copyright owner of color data and/or software which are licensed to MIMAKI ENGINEERING CO., LTD. to distribute for use only in combination with TxLink4. PANTONE Color Data and/or Software shall not be copied onto another disk or into memory unless as part of the execution of TxLink4.

商標または製品名は各社の商標または登録商標です。

TxLink4 には異なるエディションがあるため、このマニュアルに記載されている利用可能な機能 の説明は必ずしもご利用になられる TxLink4 のエディションのライセンスを反映するものではあ りません。ご利用になられる TxLink4 のエディションに含まれる機能についてはミマキエンジニ アリングのウェブサイトをご参照いただくか、または、販売店にお問い合わせ下さい。

### Rev. 1.2

# 目次

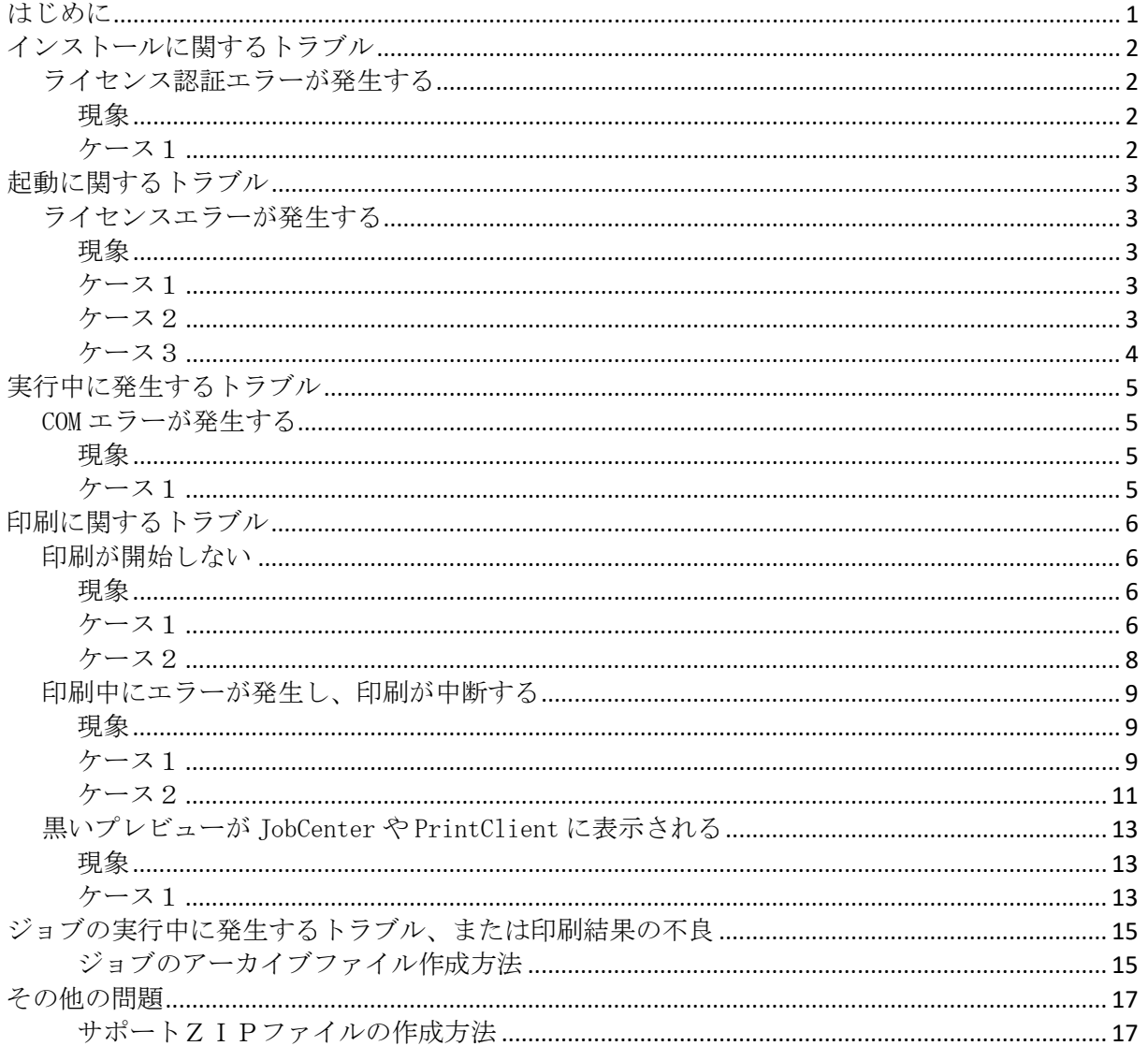

## <span id="page-3-0"></span>はじめに

本書には、TxLink4 のよくある問合せと対処方法を例示しています。本書をご確認の上、問題が 解消しない場合は弊社カスタマーサポートまでご連絡ください。

# <span id="page-4-0"></span>インストールに関するトラブル

## <span id="page-4-1"></span>ライセンス認証エラーが発生する

### <span id="page-4-2"></span>現象

■ TxLink4 をインストール中に、以下のエラーメッセージがウェブブラウザに表示され、ライ センス認証に失敗する。

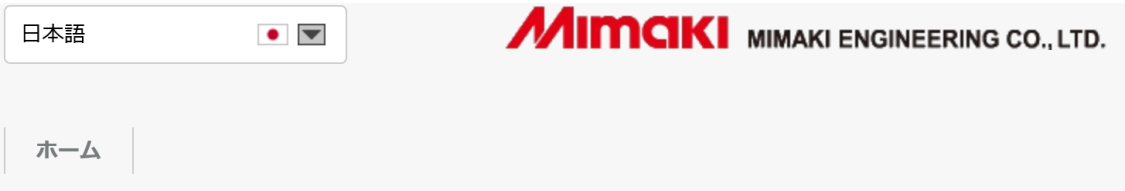

## **Mimaki Automatic License Update**

Welcome to automatic license update.

Here you find license updates for you CmContainer, provided by the vendor of the license.

Select the CmContainer, you want to update and click "Check License Updates". You can transfer these updates during the next step.

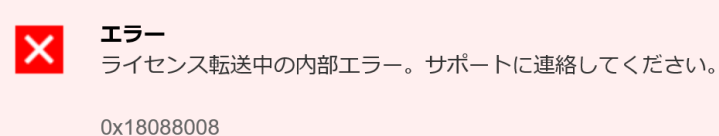

CodeMeter License Central WebDepot v16.02.159.500.ws 2020-12-04 02:53:38 (UTC)

### <span id="page-4-3"></span>ケース1

### 考えられる原因

サポートされていないウェブブラウザー(Internet Explorer)を使用してライセンス認証を実行  $\mathcal{L}^{\mathcal{A}}$ しました。

### 対処方法

1 インストール終了後に、以下の URL をサポート対象のウェブブラウザ―(Microsoft Edge, Google Chrome の最新バージョン)で開き、ライセンス認証を実行してください。

<http://webhost4.ergosoft.net/webdepotMimaki/>

## <span id="page-5-0"></span>起動に関するトラブル

## <span id="page-5-1"></span>ライセンスエラーが発生する

#### <span id="page-5-2"></span>現象

■ TxLink4 をインストールした PC を起動後、右のよ うなエラーメッセージが表示され、TxLink4 を起動 できない。

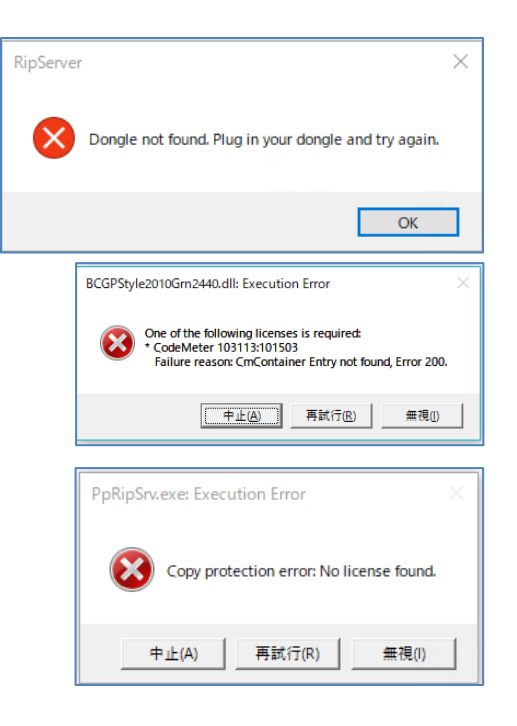

<span id="page-5-3"></span>ケース1

### 考えられる原因

■ PC が USB ドングルを正しく認識できていません。

### 対処方法

- 1 USB ドングルを、PC の別の USB ポートに挿入してみてください。
- 2 USB Hub 経由で USB ドングルを PC に接続している場合は、USB ドングルを PC に直挿ししてみ てください。

### <span id="page-5-4"></span>ケース2

#### 考えられる原因

■ PCが USB 関連のウィルスに感染している可能性があります。

### 対処方法

- 1 ウィルス対策ソフトウェアで PC がウィルス感染していないか調べてください。感染している 場合は、ウィルスを駆除してください。
- 2 ウィルスを駆除した後で、TxLink4 を再インストールしてください。

<span id="page-6-0"></span>ケース3

### 考えられる原因

■ USB ドングルが故障している可能性があります。

### 対処方法

1 USB ドングル表面に印刷されているドング ルの番号を確認します。汚れ等によりド ングル番号が判別できない場合は、USB コ ネクター部分に刻印されているドングル 番号を確認します。

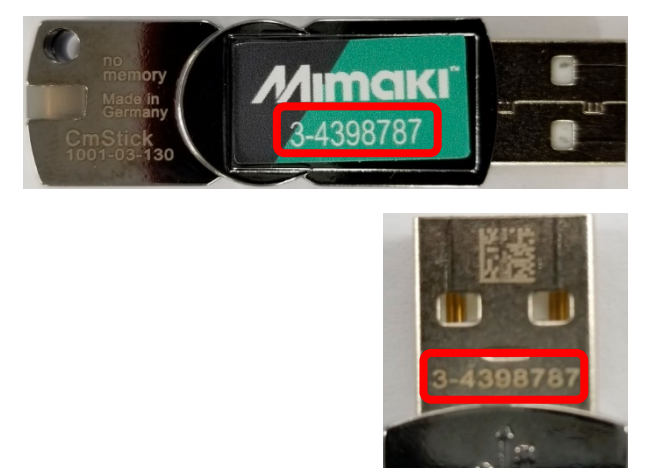

- 2 USB ドングルを PC に装着した状態で、コードメーターコントロールセンターを起動します。 コードメーターコントロールセンターは、スタートメニュー>CodeMeter>CodeMeter Control Center で起動します。
- 3 [ライセンス]タブのリストに、 1 で確認したドングル番号が表 示されていることを確認しま す。ドングル番号が表示されな い場合は、USB ドングルが故障し ています。

USB ドングルが故障している場合 は、弊社カスタマーサポートま でご連絡ください。

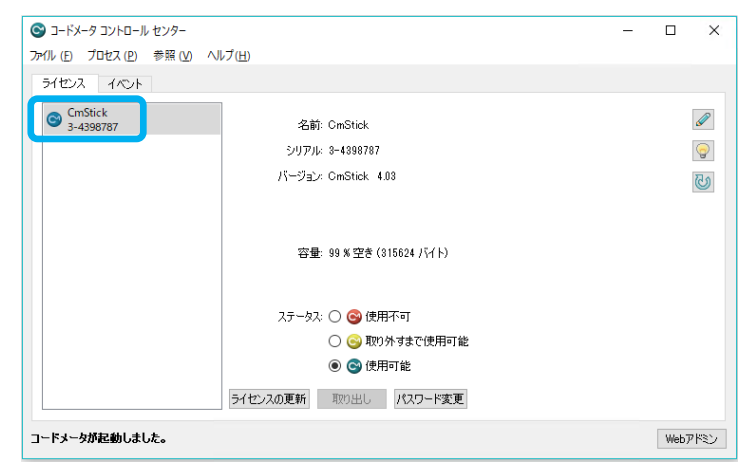

## <span id="page-7-0"></span>実行中に発生するトラブル

### <span id="page-7-1"></span>COM エラーが発生する

#### <span id="page-7-2"></span>現象

■ TxLink4 を操作中に、右のような COM 関連の エラーが発生する。

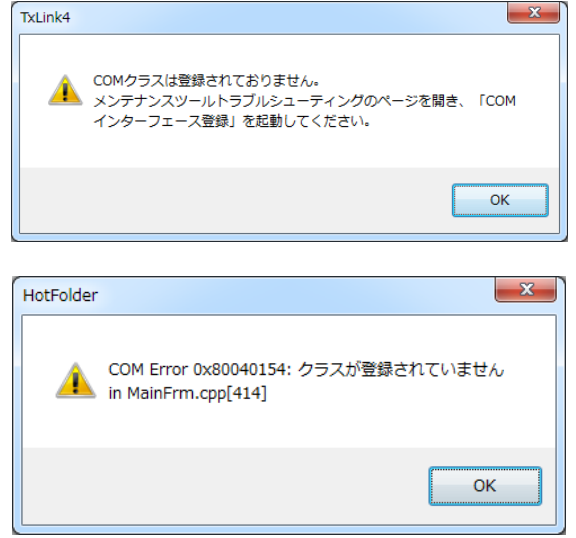

<span id="page-7-3"></span>ケース1

考えられる原因

■ TxLink4 のインストールが部分的に失敗することで発生する現象です。

### 対処方法

- 1 TxLink4 を終了してください。
- $2 \times 7$  タートメニュー > TxLink4 > メンテナン スツールでメンテナンスツールを起動し、 「トラブルシューティング]タブ内の「COM インターフェイスを登録する]を実行してく ださい。

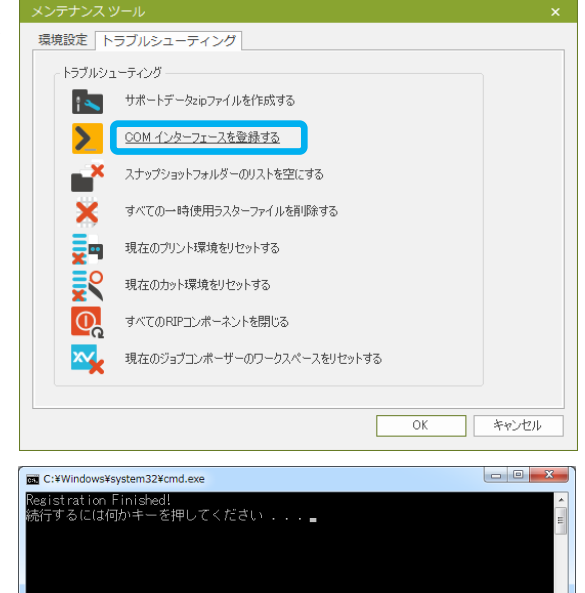

3 COM インターフェイスの登録が完了すると、 右のようなウィンドウが表示されます。キー ボード上の任意のキーを押して、操作を完了 させてください。

## <span id="page-8-0"></span>印刷に関するトラブル

### <span id="page-8-1"></span>印刷が開始しない

### <span id="page-8-2"></span>現象

- 印刷ウィンドウで [OK] をクリックしても印刷処理が開始しない。  $\mathcal{L}^{\mathcal{A}}$ 

<span id="page-8-3"></span>ケース1

### 考えられる原因

■ PrintClient が起動していない場合は印刷できません。

### 対処方法

- 1 プリント環境で指定されてい る PrintClient を調べます。 PrintClient は、プリント設 定 <sup>&</sup>gt; プリンタとポートウィ ンドウで指定されています。 右図の例では、 "Mimaki TS55-1800 BMYK"が使用され ている PrintClient です。
- 2 PrintClient を手動で起動す る場合は、ツール <sup>&</sup>gt; プリン トクライアントから、対象の PrintClient を選択します。

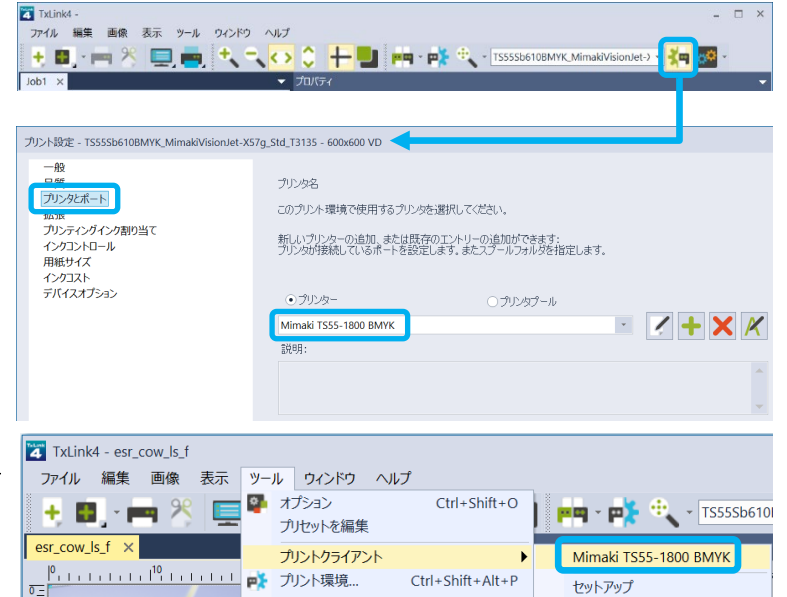

 $\Box$   $\times$ 

3 PrintClient を自動で起動する場合は、タスクトレイ内の、ErgoRIP ス タートアップマネージャーのアイコンを右クリックし、ポップアップ メニューから [コンフィグを表示]を選択します。タスクトレイに ErgoRIP スタートアップマネージャーのアイコンが表示されていない 場合は、スタートメニュー <sup>&</sup>gt; TxLink4 <sup>&</sup>gt; メンテナンスツールでメン テナンスツールを起動し、[環境設定]タブ内の[プログラムを 自動的に起動]を実行してください。

プリントクライアントのリストで、自動起動させる PrintClient を√し、[適用] をクリックすると、次回 PC 起動時から、Vした PrintClient が自動的に起動し ます。

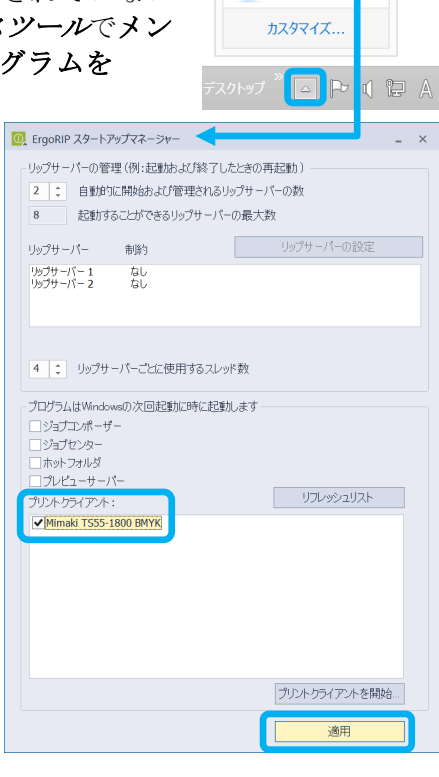

 $\bullet$ 

 $\bullet$ 

 $\frac{1}{2}$   $\frac{1}{2}$   $\frac{1}{2}$ コンフィグを表示

閉じる ◎ ○ ◎

<span id="page-10-0"></span>ケース2

### 考えられる原因

■ PrintClient がオフライン状態になっていると印刷できません。

### 対処方法

1 PrintClient ウィンドウ右上のシグナル を確認します。シグナルが赤いオフライ ン状態の場合は印刷が開始されません。

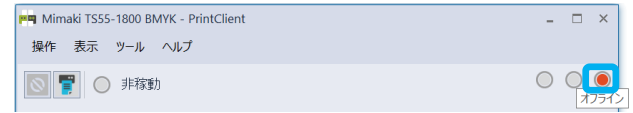

2 手動でジョブの印刷を開始したい場合 は、ジョブを手動で開始を選択し、[ス タート]をクリックします。

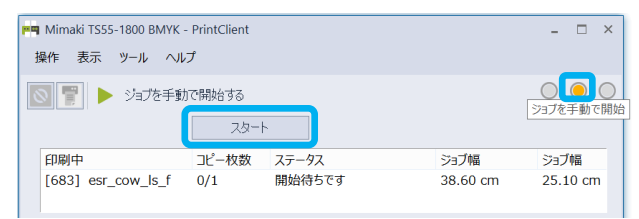

3 自動的にジョブの印刷を開始したい場合 は、オンラインを選択します。

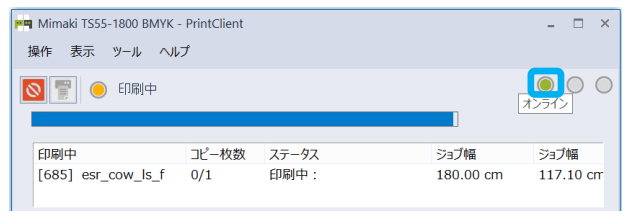

PrintClient のデフォルトの起動モ  $\mathcal{L}^{\mathcal{L}}$ ードは、PrintClient をオフライン にした状態で、PrintClient の、換 作 <sup>&</sup>gt; オプションで指定できます。 または、プリント環境のプリント設 定 <sup>&</sup>gt; プリンタとポートでも指定で きます。

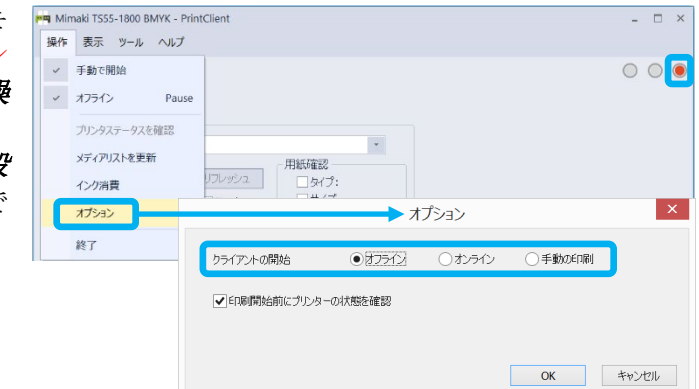

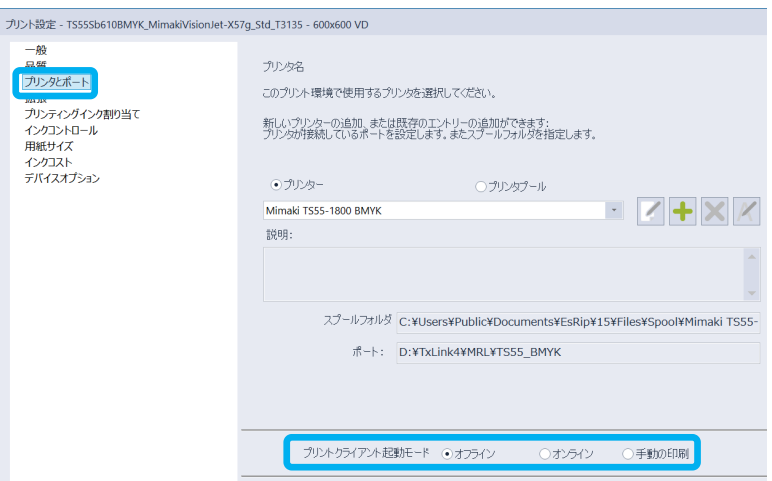

## <span id="page-11-0"></span>印刷中にエラーが発生し、印刷が中断する

### <span id="page-11-1"></span>現象

■ 印刷中に TxLink4 がプリンターとの通信エラーを検出し、印刷が中断する。

### <span id="page-11-2"></span>ケース1

### 考えられる原因

■ USB 接続の接触不良または通信品質の低下が考えられます。

### 対処方法

- 1 プリンターと PC の電源を切り、USB ケーブルを一旦抜いて再接続してから起動してくださ い。
- 2 USBケーブルを PC の別ポートに接続し直してください。
- 3 リピーターケーブル等で USB ケーブルを延長している場合は、延長せずに動作確認してくだ さい。
- 4 ケーブルに傷や断線,配線上にストレスがある場合は、USBケーブルを交換してください。
- 5 電源供給機能付きの USB Hub を経由して接続してください。USB2.0 ケーブルは、端子部分が 金メッキされ、フェライトコアでノイズ対策されている 3m 以下の製品を使用してください。

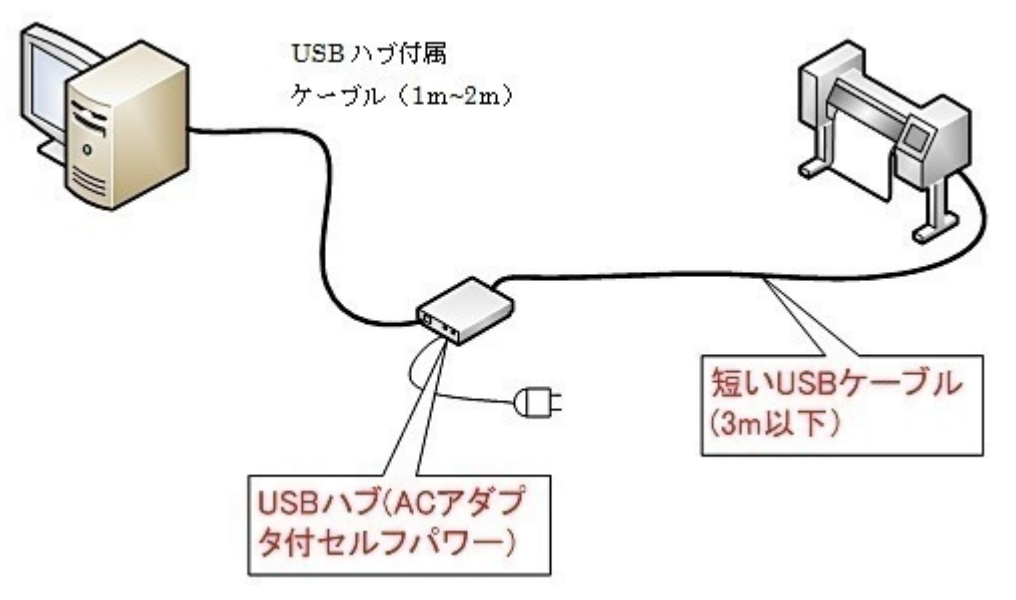

6 上記 5 の対策を施しても改善しない場合は、PC に USB インターフェイスカードを増設して使 用してください。

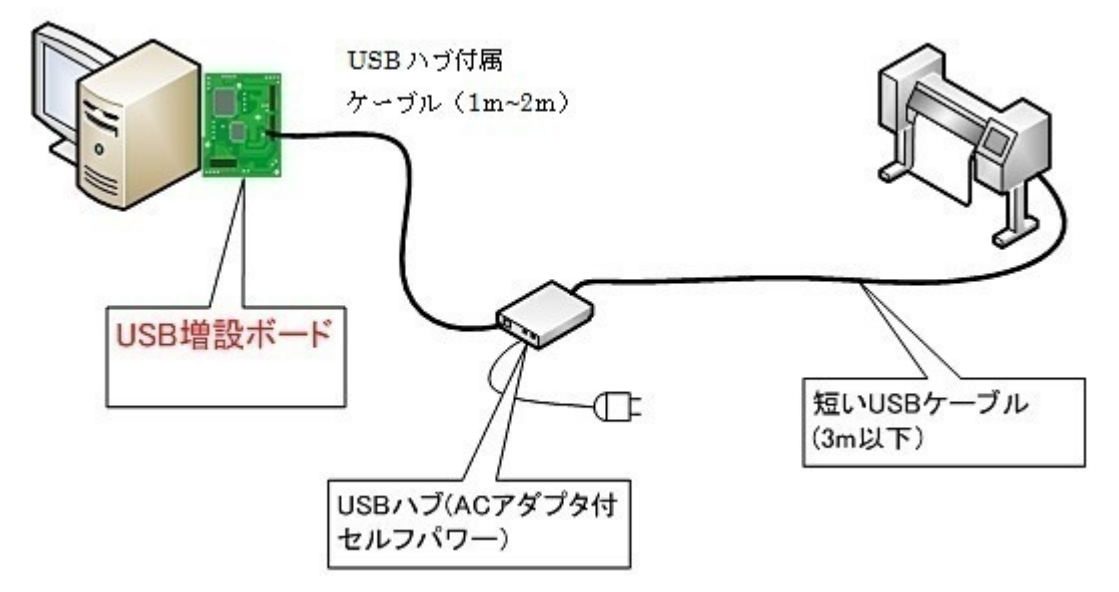

7 市販の USB2.0 ケーブルの中には、弊社製品との相性が悪いものがあります。弊社推奨の USB2.0 ケーブル(OPT-J0137 USB2.0 ケーブル 5m)をご用命ください。

<span id="page-13-0"></span>ケース2

### 考えられる原因

■ PCの処理負荷増大に伴う通信性能の低下が考えられます。特に高速プリンター使用時や、複 数台プリンター接続時に現象が発生しやすくなります。

対処方法

1 ツール <sup>&</sup>gt; プリントクライアント <sup>&</sup>gt; セットア ップで対象の PrintClient を選択し、[編集] ボタンをクリックします。

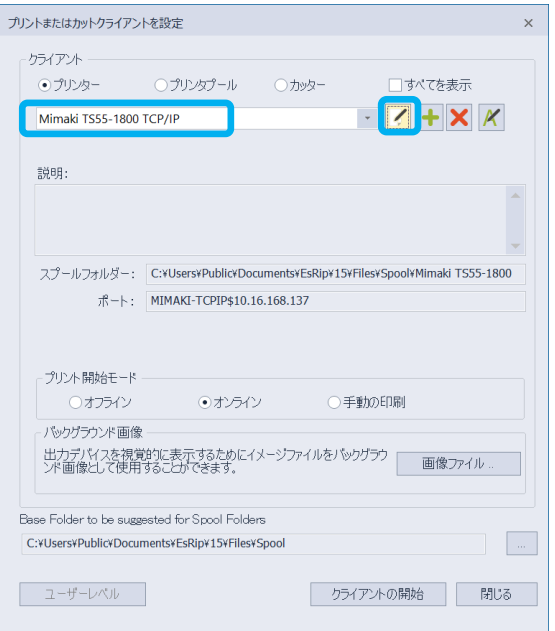

 $2$  [ステータスモニタータイプ]を [None]に 変更し、[OK] をクリックします。[None] に 変更することで、PrintClient ウィンドウでプ リンターステータスを確認できなくなります が、印刷中のエラー発生確率は低くなりま す。

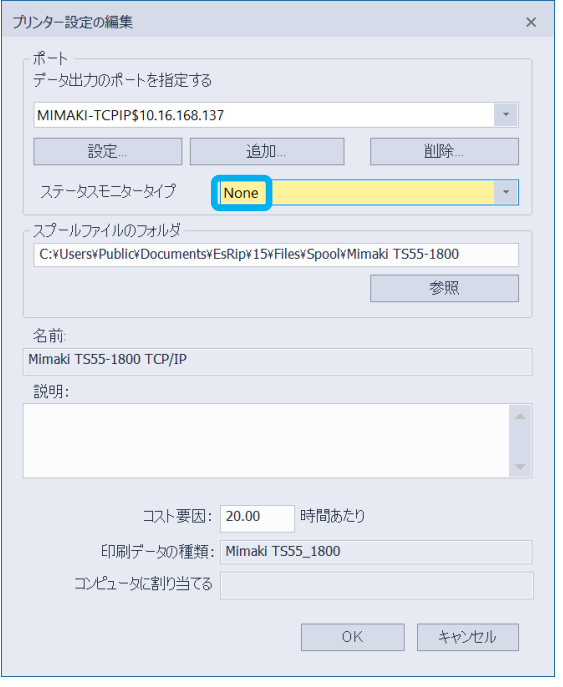

3 上記の対策を講じても問題が解決しない場合は、リップサーバーの数 やスレッド数を減らします。タスクトレイ内の、ErgoRIP スタートア ップマネージャーのアイコンを右クリックし、ポップアップメニュー から [コンフィグを表示]を選択します。タスクトレイに ErgoRIP ス クートアップマネージャーのアイコンが表示されていない場合は、ス タートメニュー <sup>&</sup>gt; TxLink4 <sup>&</sup>gt; メンテナンスツールでメンテナンス ツールを起動し、[環境設定]タブ内の[プログラムを自動的に起 動]を実行してください。

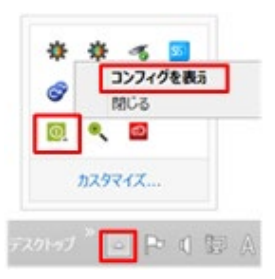

4 [自動的に開始および管理されるリップサーバ ーの数] や [リップサーバーごとに使用するス レッド数]を減らします。

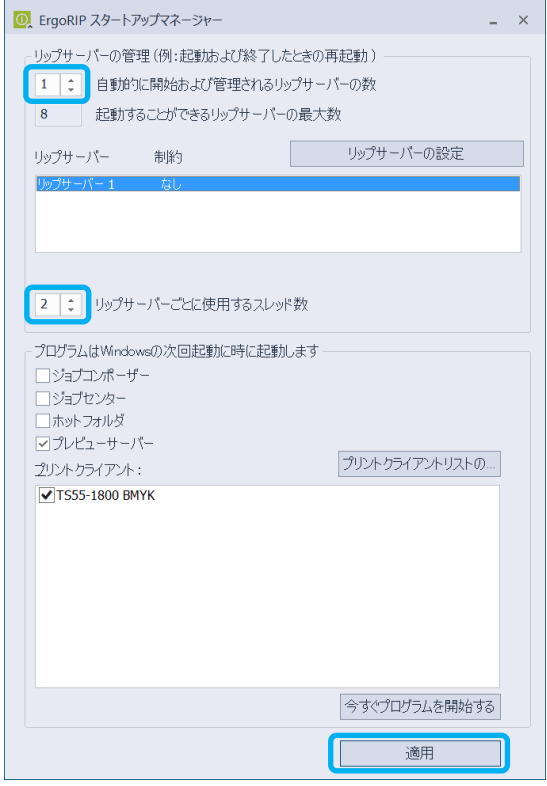

5 [適用]をクリックしてから、Windows を再起 動します。

## <span id="page-15-0"></span>黒いプレビューが JobCenter や PrintClient に表示される

### <span id="page-15-1"></span>現象

JobCenter や PrintClient のジョブの 詳細タブに、黒い矩形のプレビュー が表示される。 更 に Tiger-1800B MkII/MkIII を使用している場合は、 MPC や QPrint で表示されるプレビュ ーも黒い矩形で表示される。

```
ケース1
```
### 考えられる原因

■ 本現象は、ジョブのRIP処理が、 JobCenter, PrintClient 用のプレビ ュー画像作成処理よりも早く完了し た場合に発生します。この場合、 JobCenter や PrintClient は、プレビ

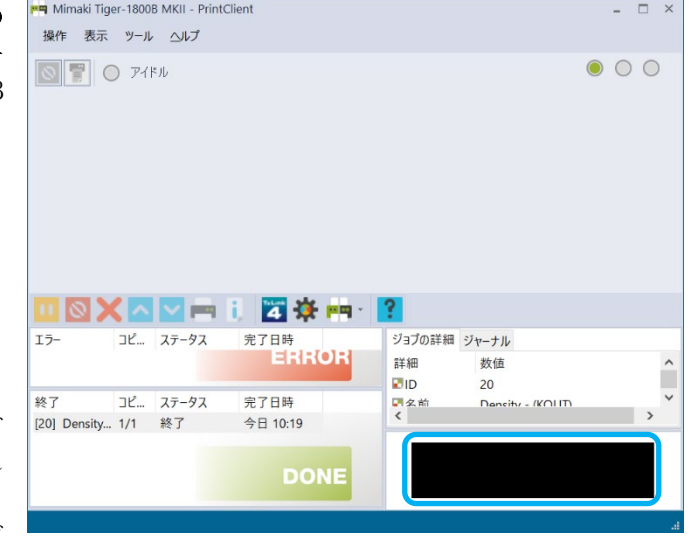

ュー処理の完了を待たずに黒い矩形をプレビューとして表示します。プレビューの表示は異 常ですが、印刷結果は正常です。

### 対処方法

本現象は完全に防ぐことはできません。単純な画像、特にリニアライゼーションチャートや、 ColorGPS の校正チャートの印刷でしばしば発生します。以下に、改善方法を説明します。

- 1 プレビューサーバーがJobComposerと同時に自動起動されるようにな っていないと、最初のプレビュー画像作成処理は非常に遅くなりま す。タスクトレイ内の、ErgoRIP スタートアップマネージャーのアイ コンを右クリックし、ポップアップメニューから [コンフィグを表 示]を選択します。タスクトレイに ErgoRIP ス タートアップマネージャーのアイコンが表示さ れていない場合は、スタートメニュー <sup>&</sup>gt; TxLink4 <sup>&</sup>gt; メンテナンスツールでメンテナン スツールを起動し、[環境設定]タブ内の[プ ログラムを自動的 s に起動]を実行してくださ い。
- 2 「プレビューサーバー]をチェックし、「適 用]をクリックします。次回の Windows 起動時 から、プレビューサーバーが自動起動するよう になります。

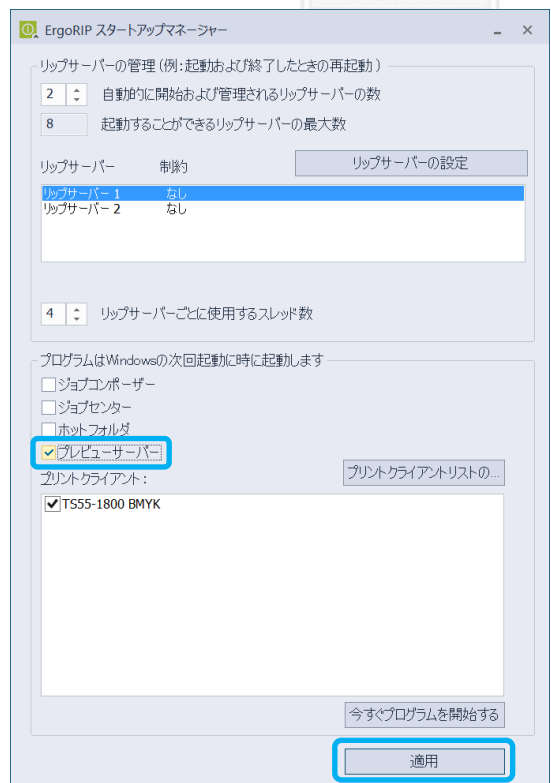

● る

コンフィグを表示 閉じる  $\circ$   $\circ$ カスタマイズ

権

3 画像フォルダー内に非常に多くのスナップショ ットが存在すると、プレビューサーバーの応 答時間が遅くなります。スタートメニュー > TxLink4 <sup>&</sup>gt; メンテナンスツールでメンテナン スツールを起動し、[トラブルシューティン グ] タブ内の [スナップショットフォルダー のリストを空にする]を実行してください。

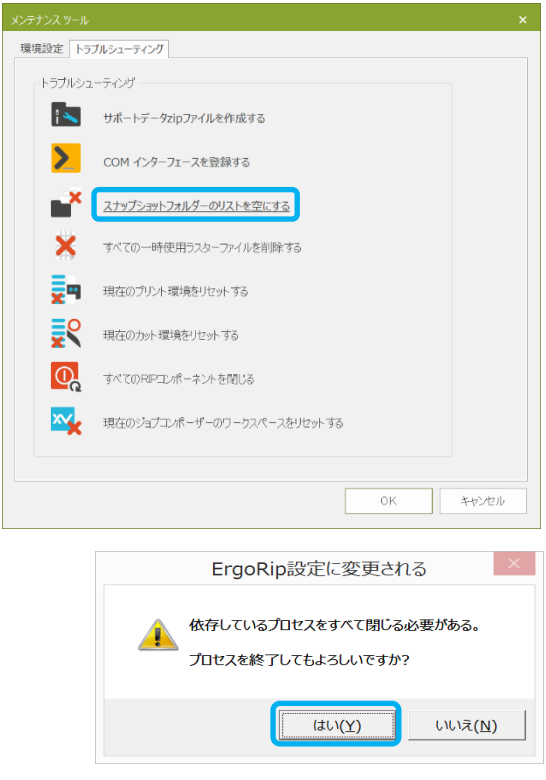

# <span id="page-17-0"></span>ジョブの実行中に発生するトラブル、または印刷結果の不良

ジョブのRIP処理中にエラーが発生する、あるいは印刷結果に異状が認められるなどの現象が 発生する場合、その原因は多種多様であるため一概に原因を特定することができません。各アプ リケーションノート、プリンターの取扱説明書、またはミマキエンジニアリングウェブサイトの よくあるご質問をご参考にされても問題が解決しない場合は、以下の手順に従ってジョブのアー カイブファイルを作成し、入力画像ファイル,具体的な現象の情報と共に、弊社カスタマーサポ ートまでご連絡ください。

### <span id="page-17-1"></span>ジョブのアーカイブファイル作成方法

1 ツール <sup>&</sup>gt; モジュール <sup>&</sup>gt; ジョブセンターメ ニューで JobCenter を開き、[エラー]キュー (ERROR)または[終了]キュー(DONE)から該当ジ ョブを選択します。続いてマウス右クリック でポップアップメニューを開き、[アーカイ ブ]をクリックします。

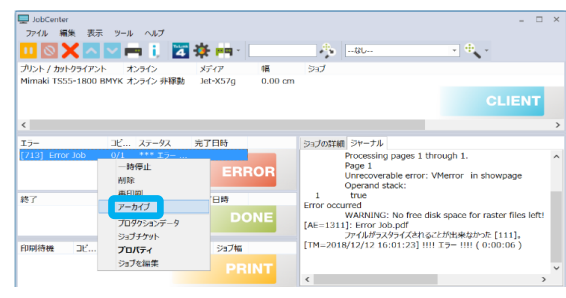

2 アーカイブウィンドウで、アーカイブオプションを 選択し、[OK] をクリックしてアーカイブファイル を作成します。

最低限、[プリント環境を含む]はチェックしてく ださい。

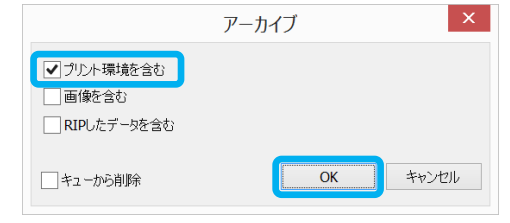

[RIP したデータを含む]をチェックすると、アー

カイブファイルのサイズが非常に大きくなります。特にStep&Repeatジョブの場 合、1m 当たり最大で 1.5GB のサイズになります。[RIP したデータを含む]をチェックするか どうかは、弊社カスタマーサポートの指示に従ってください。

[画像を含む]をチェックしても、アーカイブファイルに入力画像ファイルは含められませ ん。入力画像ファイルは別途取得し、アーカイブファイルと共に弊社カスタマーサポートに ご提供ください。

3 JobCenter の、ファイル > 設定 メニューで、アーカイブフォル ダの場所を確認します。

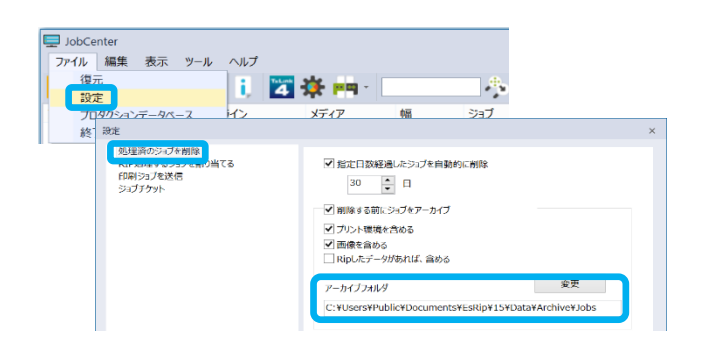

4 上記3 で確認したアーカイブフォル ダ内から、対象のアーカイブファ イル(拡張子:pja)を取得してく ださい。アーカイブファイル名に は、ジョブの ID, ジョブ名, ジョ ブの作成日時情報が含まれていま す。

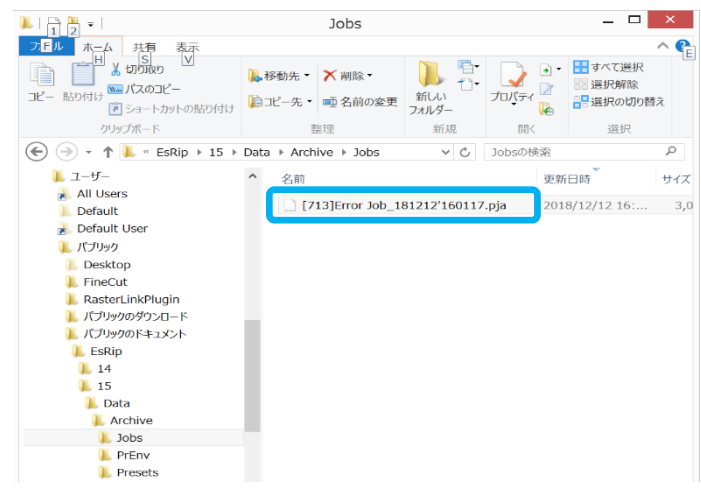

## <span id="page-19-0"></span>その他の問題

その他の TxLink4 に関するトラブル(TxLink4 自体の動作不良,PCとプリンターとの通信障害 等)が発生した場合は、以下の手順に従ってサポートZIPファイルを作成し、具体的な現象の 情報と共に、弊社カスタマーサポートまでご連絡ください。

## <span id="page-19-1"></span>サポートZIPファイルの作成方法

1 TxLink4 を終了します。 Album, Preview Server, RipServer,JobCenter,ホットフォルダ,PrintClient のウィンドウを開いている場合は、これらのウィンドウ も閉じてください。

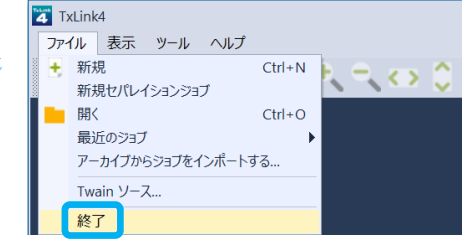

- $2 \times$   $7 \times$   $7 \times 100$   $7 \times 100$   $7 \times 100$   $7 \times 100$ スツールで、トラブルシューティングを開き ます。
- 3 [すべての RIP コンポーネントを閉じる]を クリックし、[すべての RIP プログラムを閉じ る]ウィンドウで[OK]をクリックします。 処理が完了すると、[すべての RIP プログラム を閉じる]ウィンドウが閉じます。

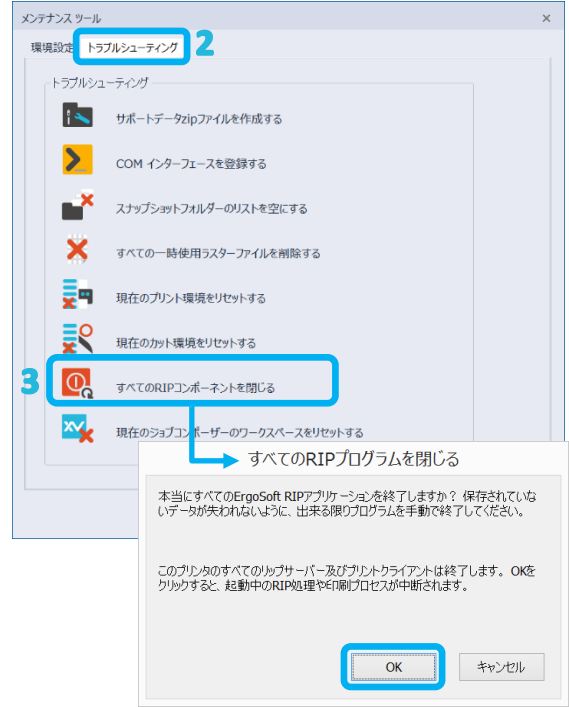

4 [サポートデータ ZIP ファイルを作成する] をクリックし、[サポートデータファイルを作 成する]ウィンドウで [ファイルを作成]ボ タンをクリックします。その後表示される [名前を付けて保存]ウィンドウで、任意の 場所を選択し、[保存]ボタンをクリックする と 、 サポートZIPファイル (es. support. zip)が作成されます。

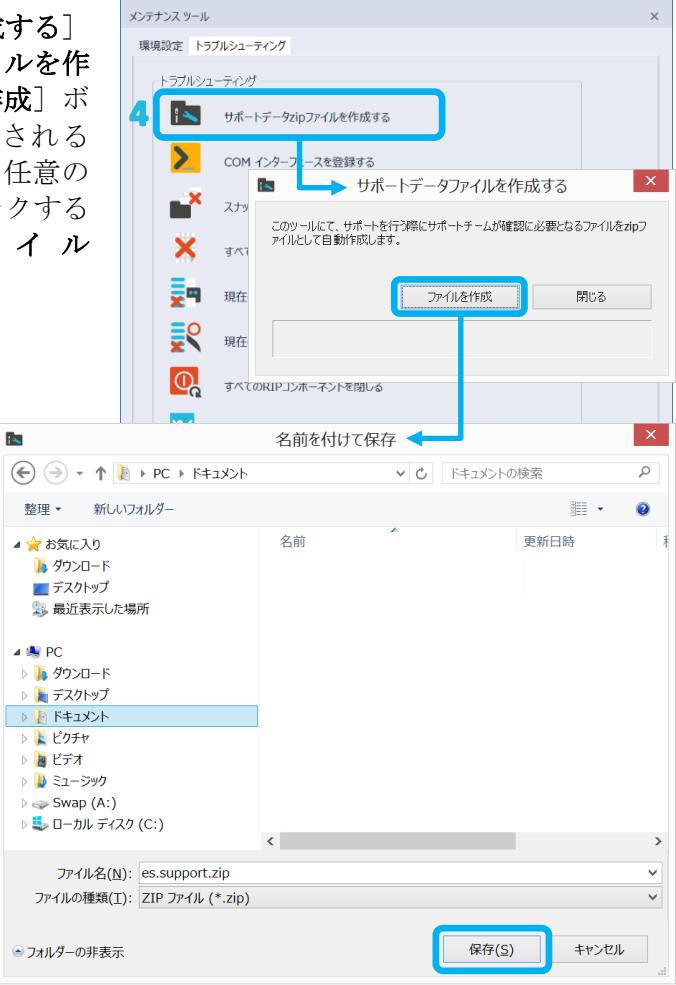